## **How to Search the OppMan Database**

- 1. Access the database here: http://my.research.ufl.edu/ProgramDevelopment/FundingOpportunities/OpportunitiesManager.aspx.
- 2. Depending on whether you are on or off campus, you may need to log in with your UFID and password, using the Login option at the top right of the screen:

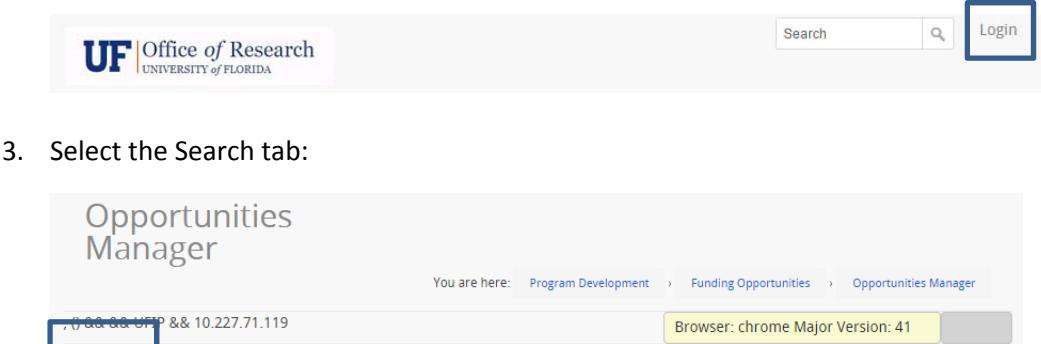

4. Select one of the following:

**Subscription** 

Search

- Upcoming Deadlines Only includes all future deadlines
- All Deadlines (including past programs) includes all past and future deadlines useful for seeing recurring programs that are likely to be announced soon

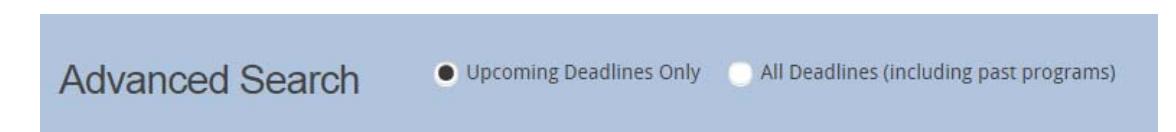

- 5. *Optional:* Title/Abstract -- Enter subject area search terms. This field will look in both funding opportunity titles, as well as any abstract text included (note that most opportunities do not have abstracts entered). Note the following:
	- If searching for a program with its specific title, select Exact Phrase.
	- If searching by keywords, select Contains All. You will achieve best results with the Contains all search option by entering no more than 3 keywords at a time.

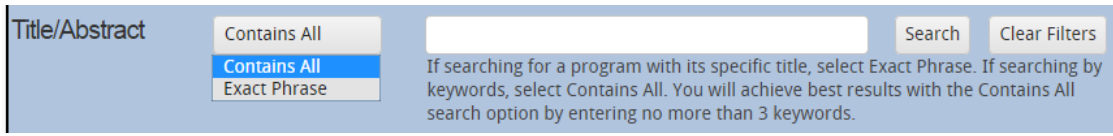

- 6. *Optional:* Sponsor Enter Sponsor name. Note the following:
	- If searching for a Sponsor with its specific title, select Exact Phrase.
	- If searching by keywords, select Contains All. You will achieve best results with the Contains all search option by entering no more than 3 keywords at a time.

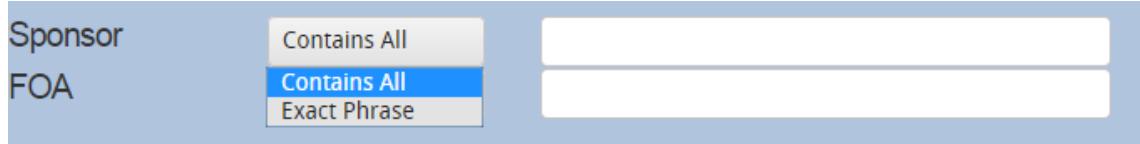

7. *Optional:* FOA (Funding Opportunity Number issued by the sponsor, if known)

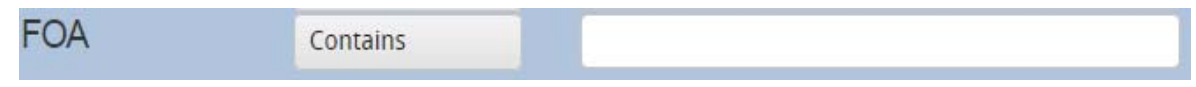

8. *Optional:* Sponsor Groups – Select from the following options, specific to your research interests:

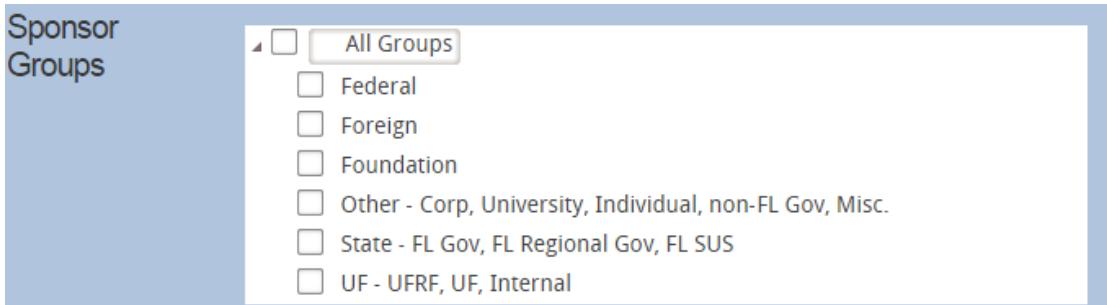

9. *Optional:* Categories – Select from the following options, specific to your research interests:

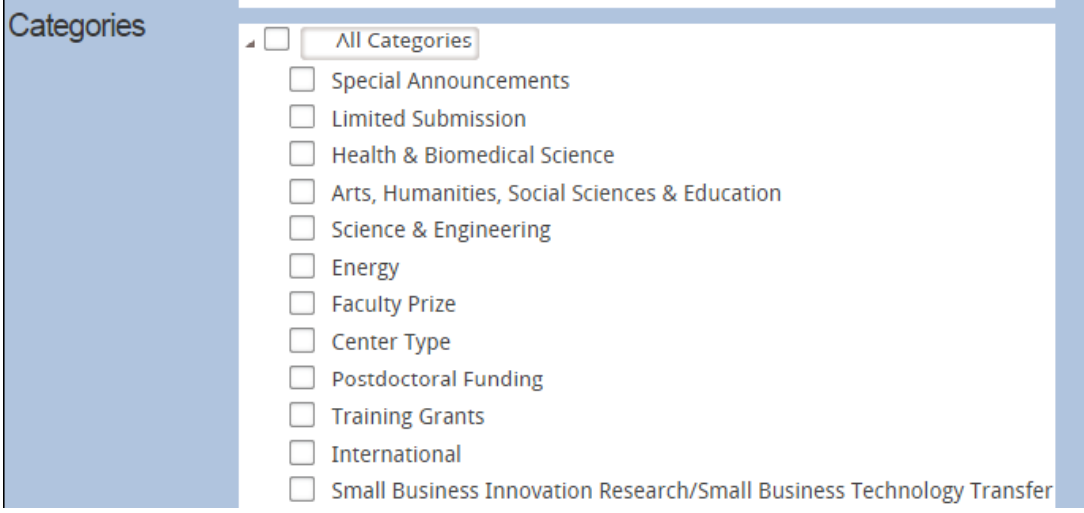

10. *Optional:* Deadline Date – Specify desired deadline date range:

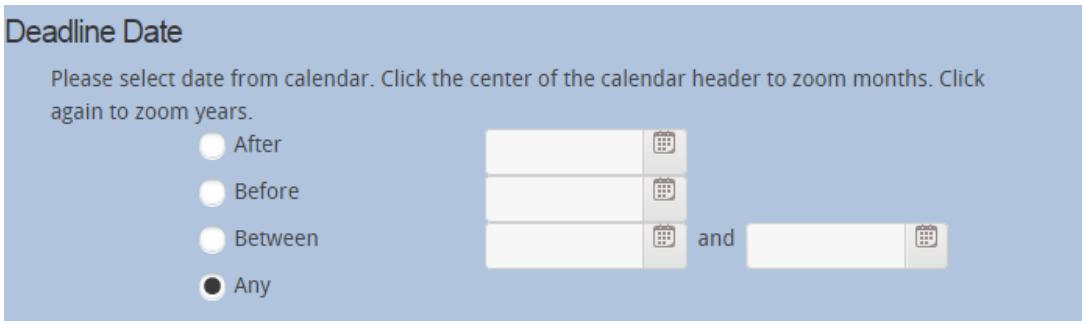

11. *Optional:* Publish Date – Specify desired publish date range:

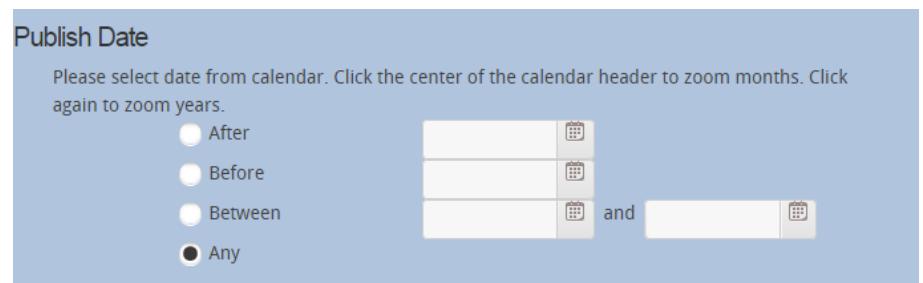

12. Click Search to perform the search, or Clear Filters to start over.

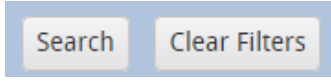

13. Your search results will appear in the tables below, **organized by category and sorted by deadline date**. To re‐sort a table by a different parameter, click the column headings.

Note:

 You can use all of the search parameters or none at all. Applying fewer parameters provides a greater number of results, which may not all be relevant to your interests. Applying more parameters will result in fewer, more specific results, but you might not see everything available. So, generally, it is best to start with a broader search, then narrowing by applying additional parameters.

## **How to Manage Your Email Subscription to the OppMan Digest**

- 1. Access the database here: http://my.research.ufl.edu/ProgramDevelopment/FundingOpportunities/OpportunitiesManager.aspx.
- 2. You will need to log in with your UFID and password, using the Login option at the top right of the screen:

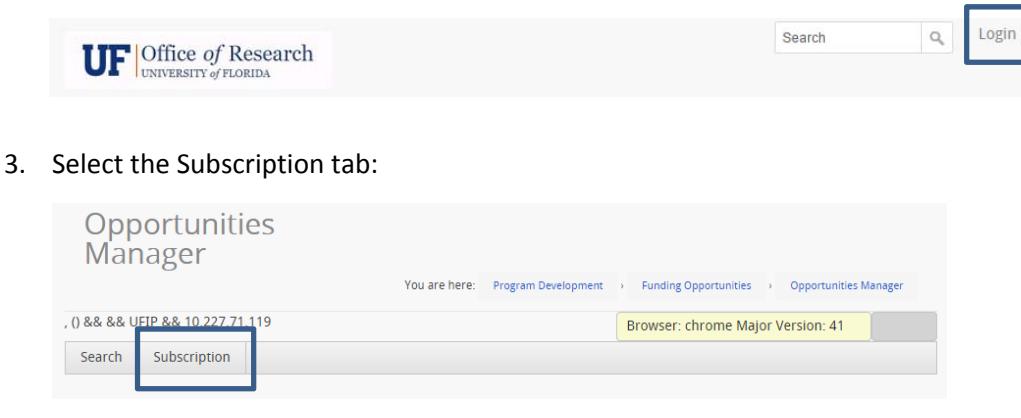

4. Under Categories, check the boxes next to your areas of interest (all subscribers receive Special Announcements and Limited Submissions automatically):

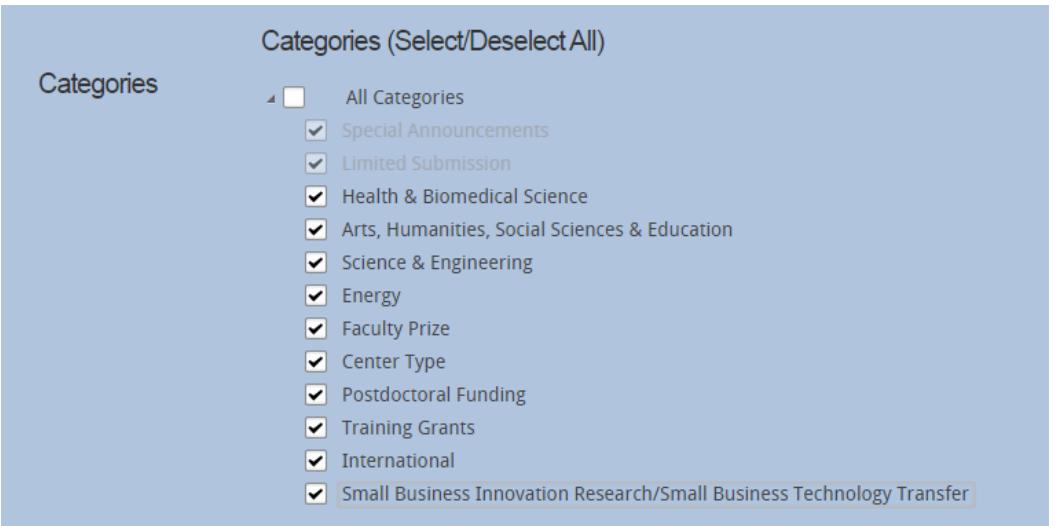

5. Under Frequency, select how often you wish to receive email updates. Your subscription default is the Weekly Digest, which is delivered early Friday morning.

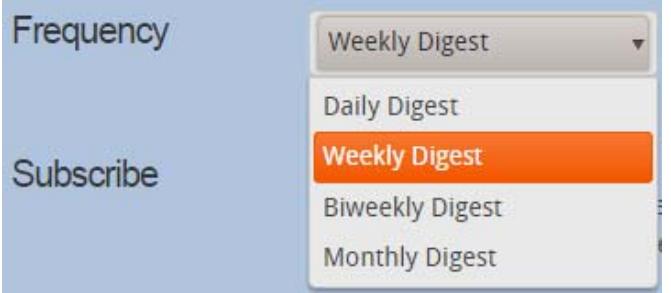

6. Subscribe – Use this checkbox to stop delivery of your email digests. You can reactivate this on your own at any time:

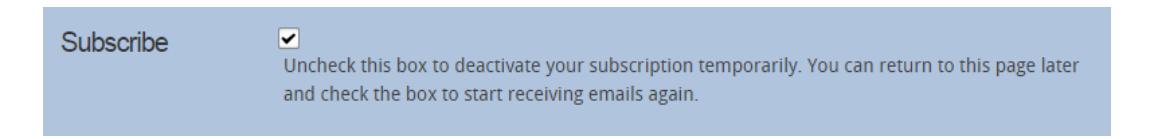

7. Save your changes:

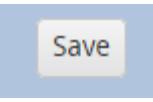